**Device Proxy Server User's Manual** 

**Version 1.0.0.0** 

# **Table of Contents**

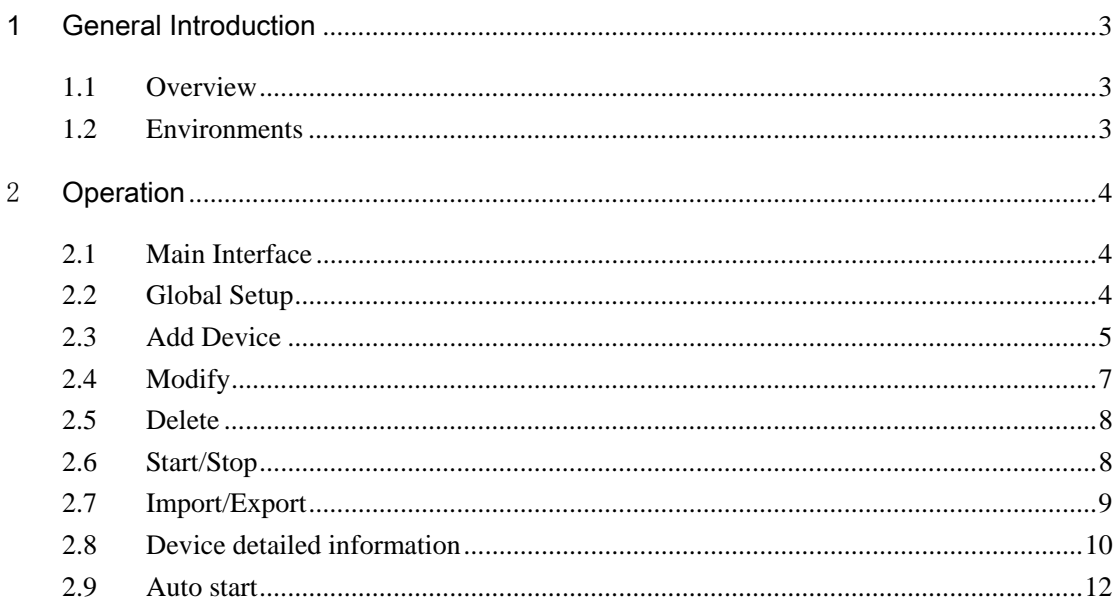

# 1 General Introduction

# **1.1 Overview**

The device proxy server is the software to manage multiple users to login the different devices.

The device proxy server supports the device to login the proxy server automatically.

The device proxy server can manage several devices at the same time and allow multiple users to login the same device.

The device proxy server can map several physical devices as one virtual device.

# **1.2 Environments**

- OS Windows2000 / XP /2003/Vista
- CPU 2.4 GHz or higher
- Memory 1GB (or higher) for XP OS
- Displayer 1024×768 resolution or higher.

# 2 Operation

## **2.1 Main Interface**

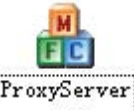

Double click the **identical interface**. See

Figure 2-1.

| DeviceIP | DevicePort | Workwodel | DeviceType | Devic | MappedIP | Mapped | Channels UserName E |  |
|----------|------------|-----------|------------|-------|----------|--------|---------------------|--|
|          |            |           |            |       |          |        |                     |  |
|          |            |           |            |       |          |        |                     |  |
|          |            |           |            |       |          |        |                     |  |
|          |            |           |            |       |          |        |                     |  |
|          |            |           |            |       |          |        |                     |  |
|          |            |           |            |       |          |        |                     |  |
|          |            |           |            |       |          |        |                     |  |

Figure 2-1

# **2.2 Global Setup**

Before you add a new device, you need to click the **button to set the following** 

Global Set

parameters. See Figure 2-2.

- Work mode: Please use the system default setup.
- Device type: Please use the system default setup.
- Local IP: You can select the corresponding IP address from the dropdown list. You can use this IP to connect to the proxy server.
- Auto connection port: It is the proxy server port that the device automatically connects to.
- Auto start: You can check the box to enable auto start function.

Please click OK button to exit.

#### **Important**

**If the server is running, you need to reboot to activate current auto connection port setup.** 

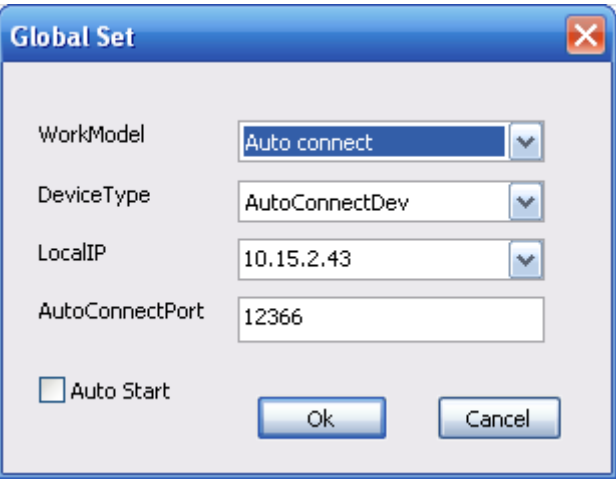

Figure 2-2

## **2.3 Add Device**

In the main interface, click the **button**; you can see the following interface. See

Figure 2-3.

There are two panes: virtual device setup and physical device setup.

Create

### **Virtual device setup**

This setup is for the client-end.

- $\Diamond$  Device name: You can input a virtual device name here.
- $\Diamond$  User name: Please input the user name here. It is the account name for you to login the virtual device. Please make sure it is the same with the first mobile DVR account of the virtual device
- $\Diamond$  Password: Please input the password here. It is the account password for you to login the virtual device. Please make sure it is the same with the first mobile DVR account of the virtual device.
- $\Diamond$  Mapped IP: It is the virtual device connection IP. Please note you have set the IP address in the Global Set interface. The IP address displayed here is read-only.
- $\Diamond$  Mapped port: It is the virtual device connection port.
- $\Diamond$  Device port: It is the virtual device connection port. Please note you have set the port value in the Global Set interface. The value displayed here is read-only.
- $\Diamond$  Multiple login: This function allows multiple users to login the device at the same time. You can check the box to enable this function.
- $\Diamond$  Device enable: Each proxy device can enable or disable independently. You can check the box here to enable current device.
- $\Diamond$  Stream type: There are three types: auto/extra/main. The proxy can force the device to use the specified stream to transmit. If you do not check here, then the system uses the bit stream defined by the client-end. If you check the main stream, then all the virtual devices use the main stream to transmit. If you check the extra steam, then all the virtual devices use the extra stream to transmit.
- **Physical device setup.**

This pane is for the auto connection device. Several devices can be seen as one virtual device.

- $\Diamond$  Device ID: Please input the auto connection device ID. Each device has its unique name.
- $\diamond$  Channels: It is the auto connection device channel amount. Please make sure it is the same with the device channel amount.
- $\Diamond$  User name: Please input the user name here. It is the account name for you to login the auto connection device.
- $\Diamond$  Password: Please input the password here. It is the account password for you to login the auto connection device.

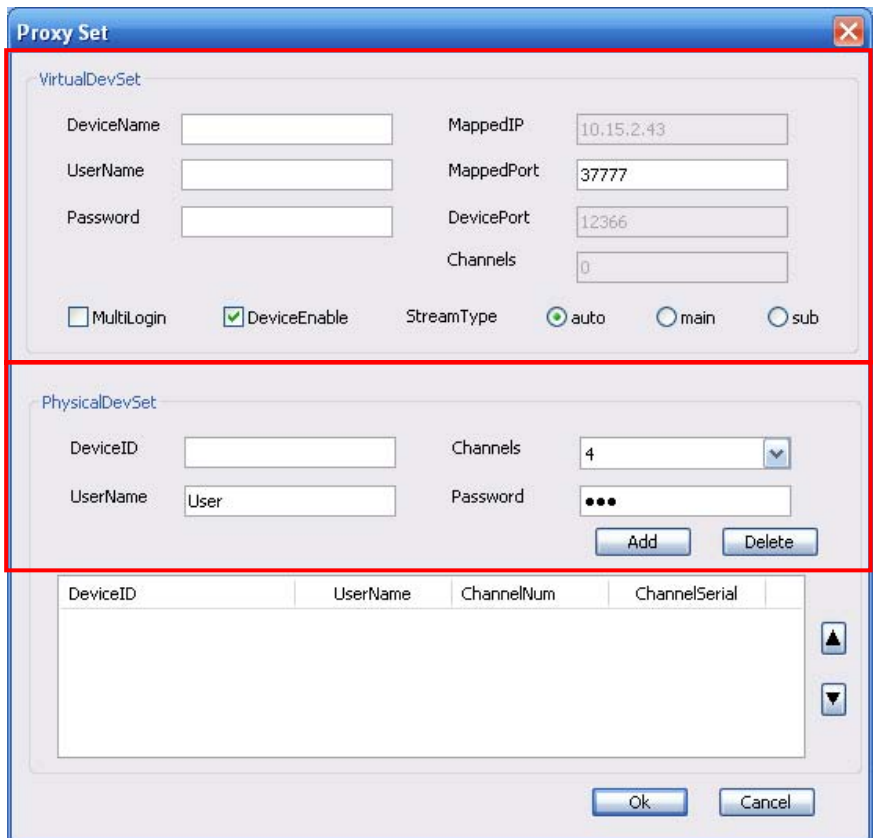

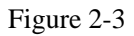

After you completed the above setup, you can click the add button. Now you have added one auto connection device to the virtual device list. See Figure 2-4.

Please note in Figure 2-4., the channel serial number is the channel number after the physical device mapped to the virtual device.

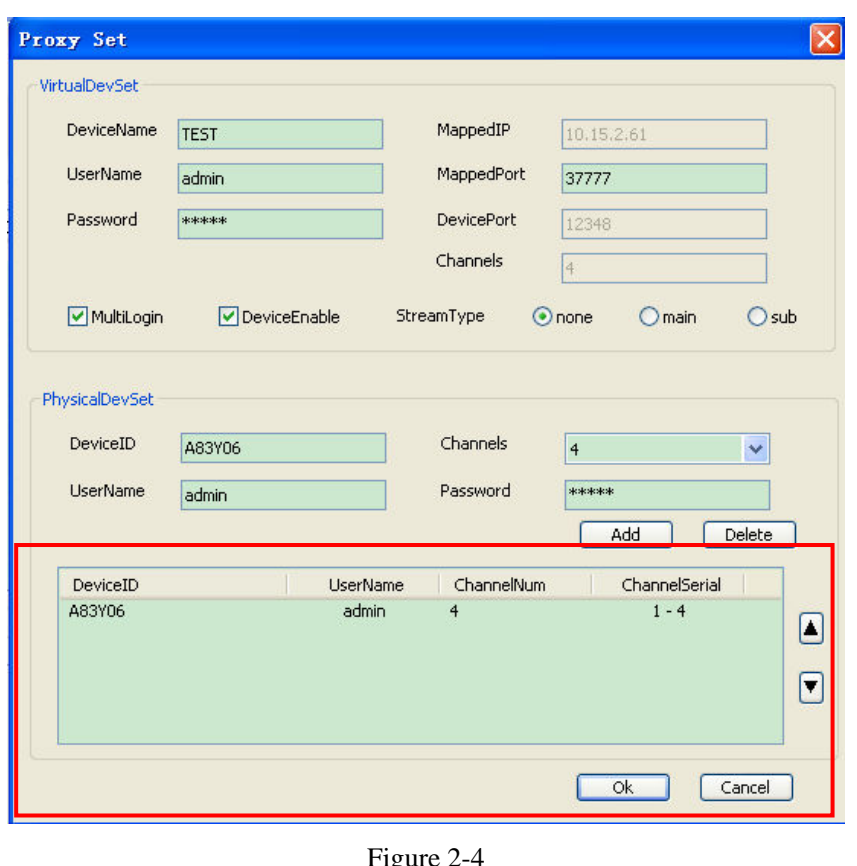

Figure 2-4

When there are several devices, you can use the  $\Box$  to adjust the sequence.

Click OK to complete the setup.

Now, you can see in the main interface, the Device List column is shown as below. You have successfully added a new device. See Figure 2-5.

| DeviceIP     | DevicePort                       | WorkModel | DeviceType Devic           | MappedIP   |               | Mapped Chan UserName E |                |
|--------------|----------------------------------|-----------|----------------------------|------------|---------------|------------------------|----------------|
| [10.15.2.61] | ,,,,,,,,,,,,,,,,,,,,,,,<br>12348 |           | Auto c AutoConnectDev TEST | 10.15.2.61 | 37777 4 admin |                        | $\overline{Y}$ |
|              |                                  |           |                            |            |               |                        |                |
|              |                                  |           |                            |            |               |                        |                |
|              |                                  |           |                            |            |               |                        |                |
|              |                                  |           |                            |            |               |                        |                |
|              |                                  |           |                            |            |               |                        |                |
|              |                                  |           |                            |            |               |                        |                |
|              |                                  |           |                            |            |               |                        |                |
|              |                                  |           |                            |            |               |                        |                |
|              |                                  |           |                            |            |               |                        |                |

Figure 2-5

#### **Important**

Please make sure the device ID in the physical device pane is unique. Improper setup may result in proxy server error.

#### **2.4 Modify**

Please select one device in the main interface and then click the **button** (or you

Modify

can double click the column directly), the interface is shown as in Figure 2-6. You can see the Figure 2-6 is the same with the Figure 2-4.

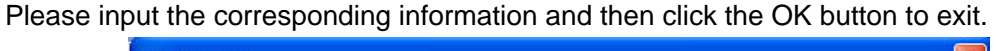

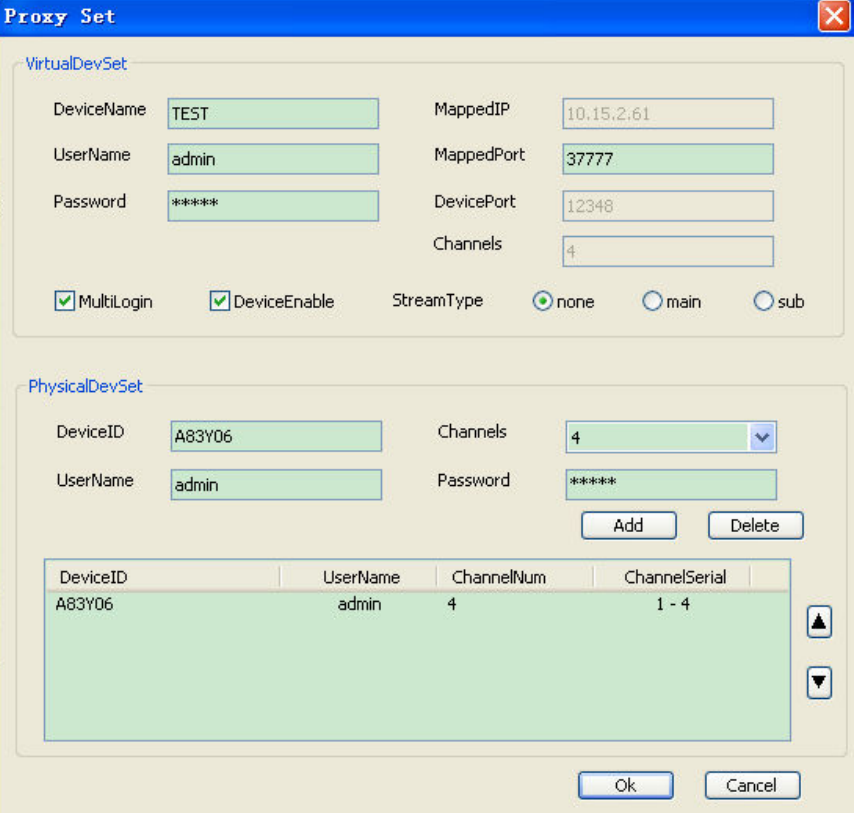

Figure 2-6

### **2.5 Delete**

Delete Please select one device in the main interface and then click the **button**, you can delete current device.

## **Tips:**

Press CTRL button when you want to select several devices at the same time.

#### **2.6 Start/Stop**

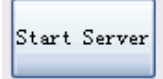

You need to click the **button** in the main interface after you completed the

setup. It is to boot up all the proxy servers.

The program can boot up all the devices you have enabled and displays the boot up information in the main interface.

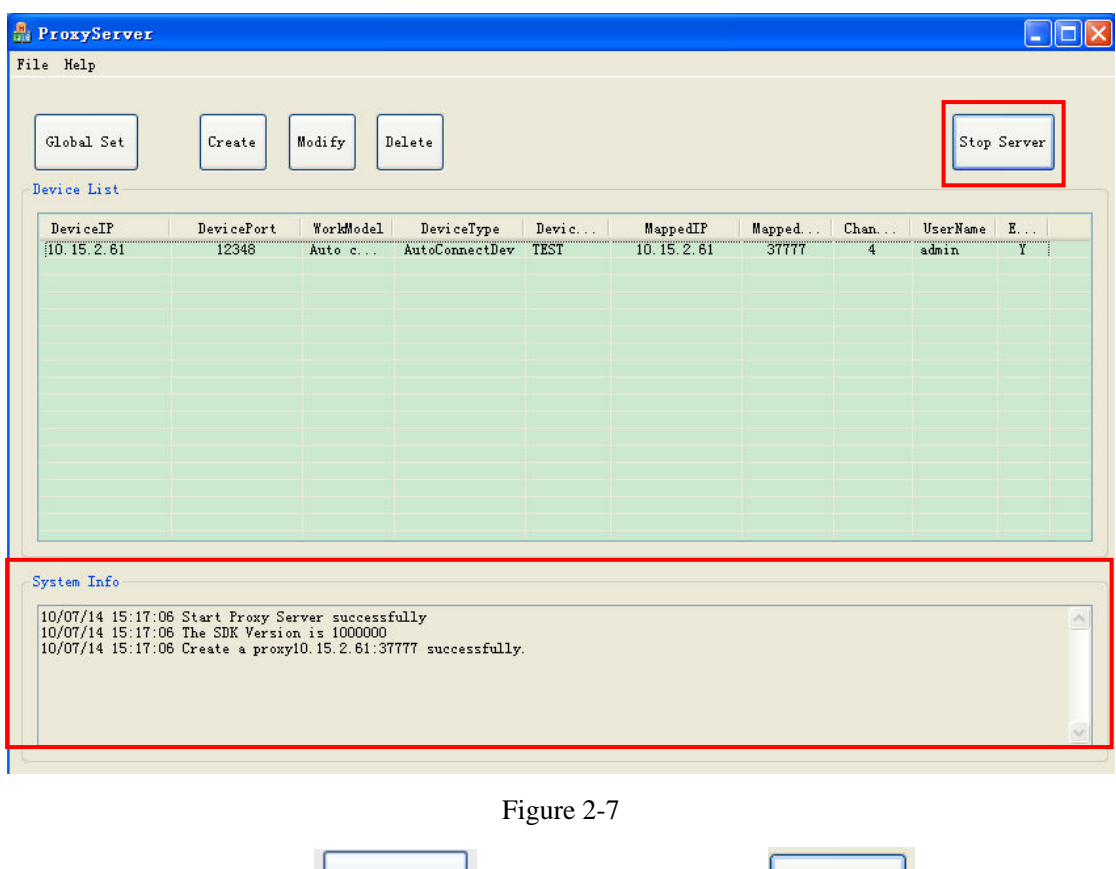

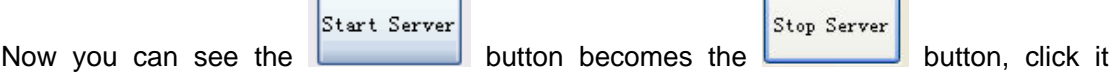

again to shut down all the proxy servers.

If you want to delete one device, you can double click the device name in the device list and then check the device enable button again. Click the OK button to delete the device. If you want to enable a device, you can double click the device name in the device list and then check the device enable button. Click the OK button to boot up the device.

## **2.7 Import/Export**

At the top of the main interface, click the file button; you can see the following interface. Here you can import or export the configuration. See Figure 2-8.

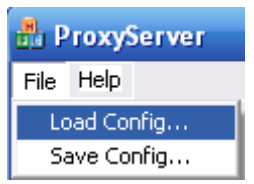

Figure 2-8

Click the load config button, you can import the configuration. See Figure 2-9.

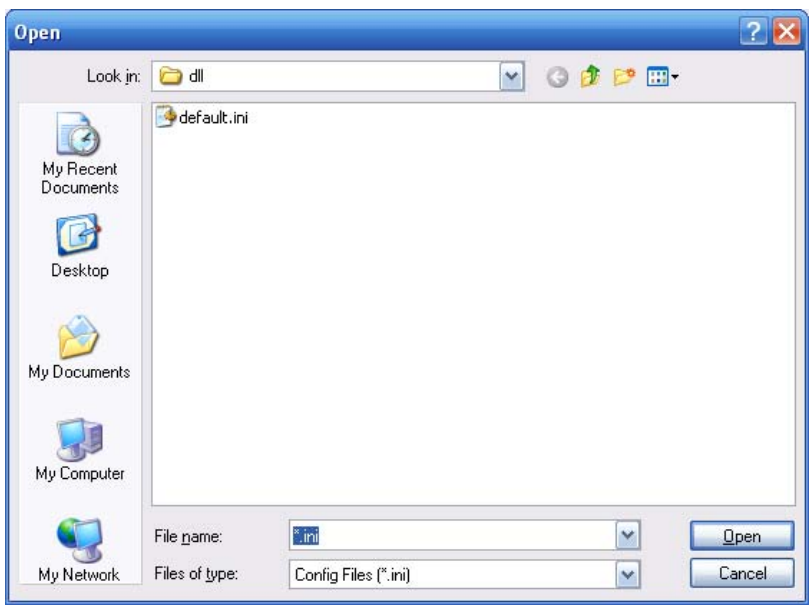

Figure 2-9

Click the save config button, you can see the following interface. Here you can export current configuration. See Figure 2-10.

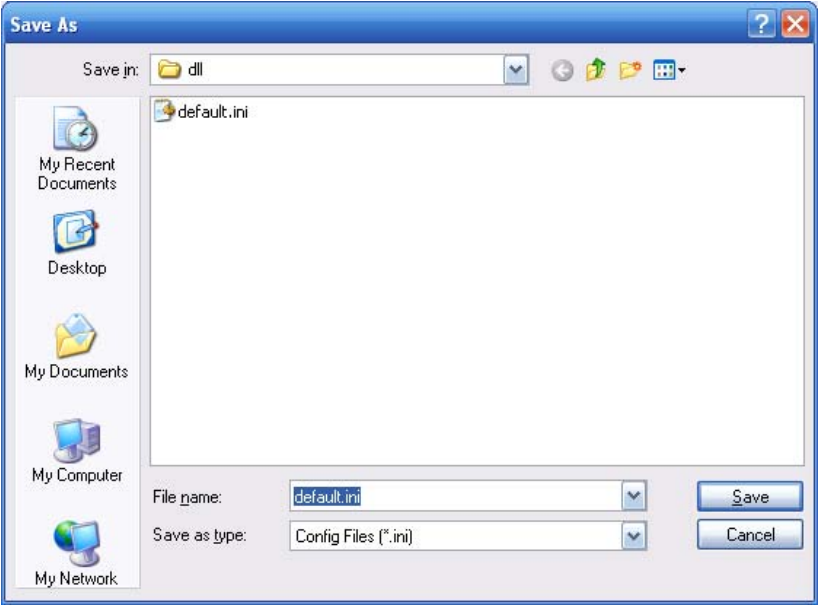

#### **Important**

Figure 2-10

- Please make sure the configuration file extension name is .TXT.
- You can not import the configuration file when the proxy server is running. Please shut down the proxy server before you import the configuration file.
- The configuration file in one PC can not be exported to other PC since there is local PC address information in the configuration file.

#### **2.8 Device detailed information**

In the main interface, select a device in the device list and then right click the mouse/ Click

more info button, you can view its detailed information. See Figure 2-11.

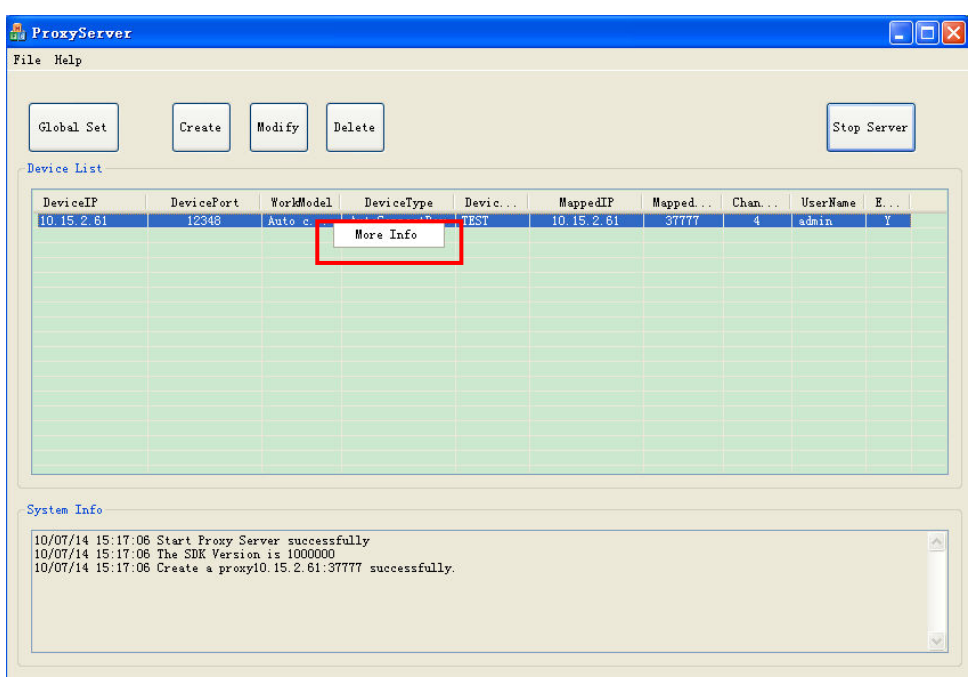

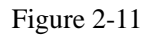

The system pops up the following interface. Here you can view the connected device IP address (the IP has connected to the proxy server). See Figure 2-12.

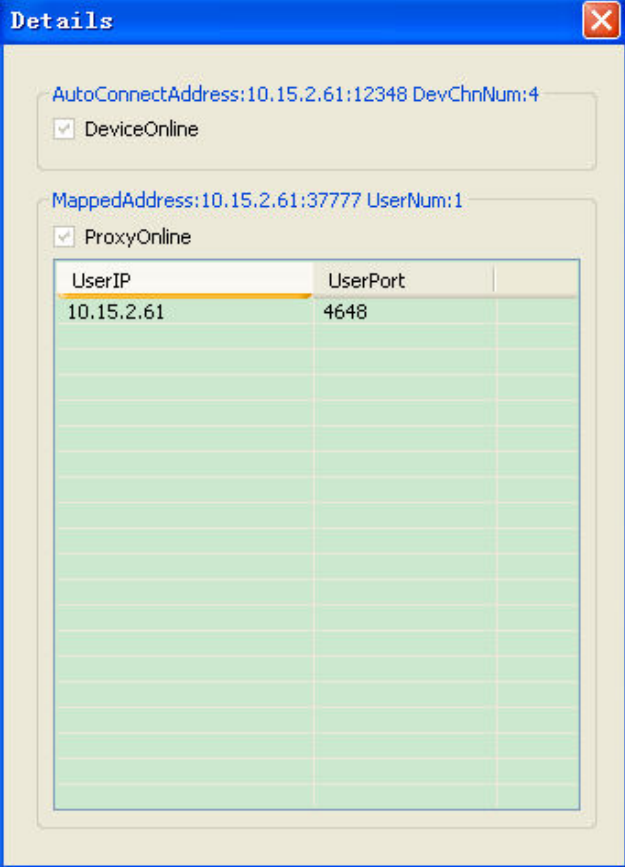

Figure 2-12

#### **Important**

- Please make sure the device in the device list has booted up, otherwise you can not see the right-click menu.
- The device information will not refresh automatically. You need to right click the device and then select the left-click menu again to see the real-time information.

#### **2.9 Auto start**

In the Global Set interface, once you check the box to enable the auto start function, system will read the configuration file at the default.ini and then boot up the server. See Figure 2-13.

Please make sure you have properly set the default.ini configuration file.

Click the file button at the left top of the main interface and then select the load config button. In the pop-up dialogue box, select the default.ini file, you can save the auto start setup.

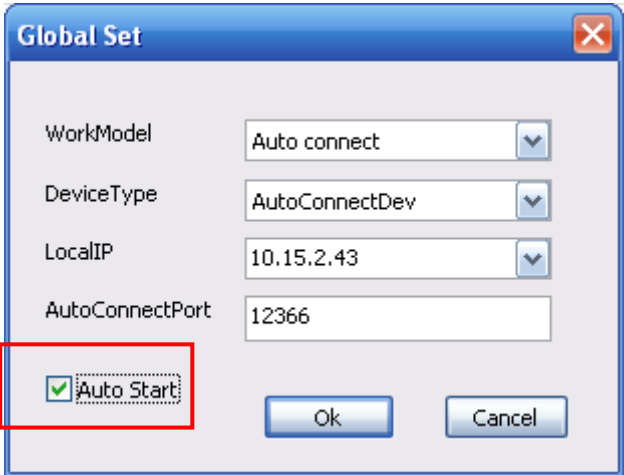

Figure 2-13

**Note**

- **This manual is for reference only. Slight difference may be found in the user interface.**
- **All the designs and software here are subject to change without prior written notice.**
- **If there is any uncertainty or controversy, please refer to the final explanation of ours.**
- **Please visit our website or contact your local service engineer for more information.**